# opentext<sup>\*</sup>

# **Partner Portal for Micro Focus Products**  User Account Creation

July 2023

# **User Account Creation for the Partner Portal for Micro Focus Products**

 [Portal for Micro Focus](https://microfocus.my.site.com/s/) • To register as a Partner User, go to the **Partner** product[s a](https://microfocus.my.site.com/s/)nd click on Register as **Partner User** to sign up for system credentials.

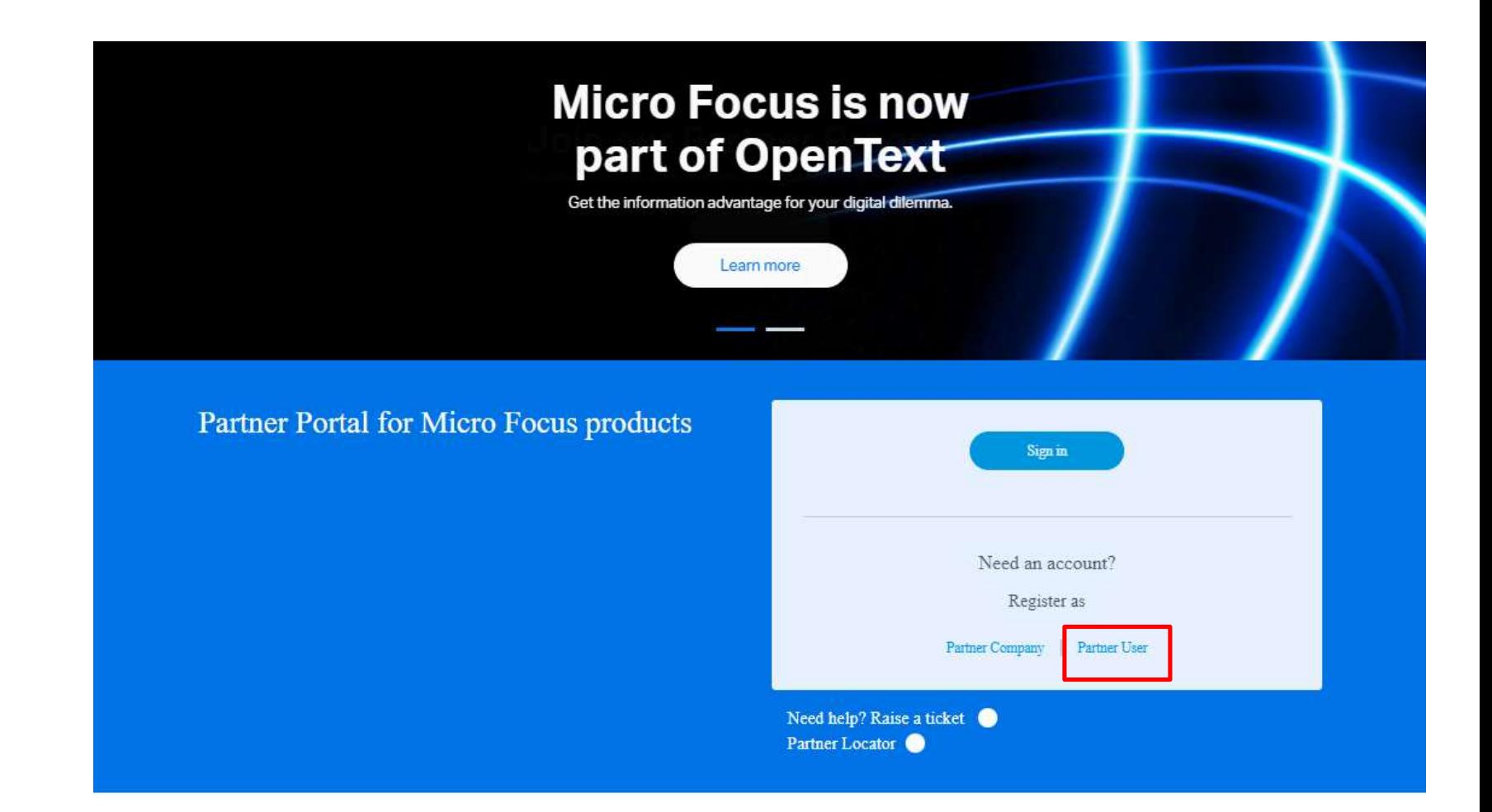

# **User Account Creation**

- Enter your corporate email address into the email address field. Note: Personal email addresses are not accepted
- Once completed, click Submit

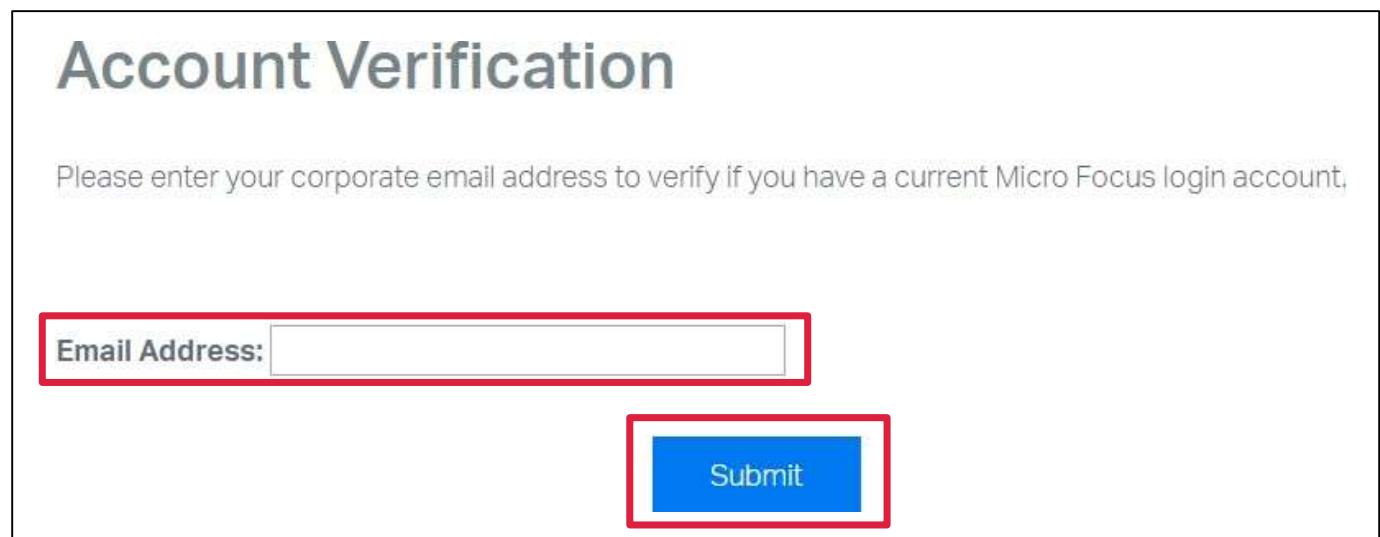

# **User Registration**

- [If you already have a login account, you will be directed to a login page.](#page-10-0) **Please proceed to slide** *11 to continue the registration process.*
- If you do not have a login account, you will be directed to the Create Account form as shown on the next slide.

# **User Account Creation: Form Completion**

• Complete the **Create Account** form in its entirety, choose a username and password, check the Terms of Service agreement and click **Create Login**.

## **Create Account**

IMPORTANT: The Micro Focus Partner Portal is built using Salesforce Lightning which only works in Chrome or Firefox.

By filling out and submitting this form, you acknowledge that you are creating one account that may be used to log in on Microfocus.com and NetIQ.com The account information you provide below will be shared with Micro Focus and NetIQ solely for the purposes of validating your identity across these sites. See our privacy policy for details. Please do not create multiple accounts to access each company as it may restrict your ability to access locked resources. + Help

## **Basic Information**

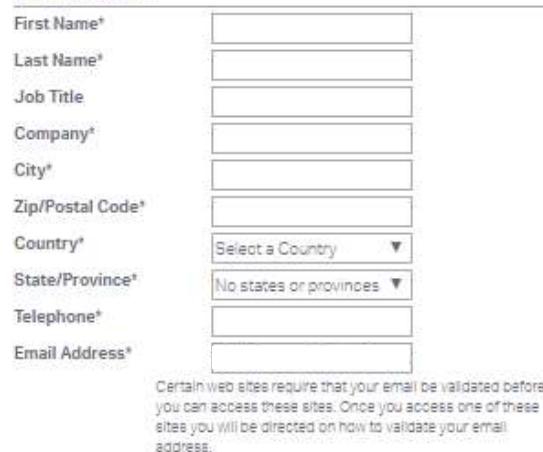

### Login Information

The username you select for your login needs to be unique. If the username you provide is already in use, you will be promoted to choose another one. Usernames can include letters, numbers, underscores and dashes. Spaces, periods, other punctuation and special characters are not allowed.

Your password must be at least 6 characters long, contain at least one letter, and at least one number or special character. Valid letters are A-Z or a-z, numbers are 0-9, and special characters are ~!@#\$%^\*||- = [] 船のえ

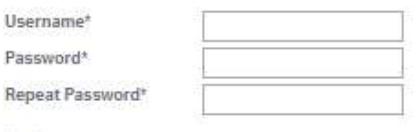

#### Legal

\* | lagree to Micro Focus Terms of Service

\* Required Reide

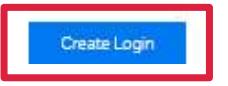

# **User Account Creation: Email Validation**

## opentext<sup>-</sup>

- You will be directed to a Validate email screen
- • Go to your email and open the Validate Your Email Address message and copy the Confirmation Code.
- Fnter the Confirmation Code.

#### **Products & Solutions Support & Services** Events Partners About **Free Trials**

## **Validate Email**

Please enter the confirmation code from the email you just received from Micro Focus.

**Enter Confirmation Code:** Confirm **LOGIN ACCOUNT: Your Email Address Confirmation Code** 

Micro Focus sites require that your email be validated before you can access them.

## **opentext**

© 2023 O en Text

# **User Account Creation: Login Page**

- You will then be directed to the Login Page
- Enter the credentials you created in the previous steps.
- Click **Login** to ensure your email validation is completed

**IMPORTANT NOTE:** The Partner Portal for Micro Focus products is built using Salesforce Lightning which does not support IE11. For a list of supported browsers, click [here.](https://help.salesforce.com/articleView?id=getstart_browsers_sfx.htm&type=5)

## Please sign in

Email Address or User Name

Password

**Forgot Password Privacy Policy** 

Login

# **Account Creation: Confirm User Details**

- Once you log in, you will be taken to a **User Details** page where you can update your information that is marked with a red asterisk \*
	- **Job Title**
	- **Preferred Method of Contact**
	- **Preferred Language**
	- **Receive partner news, events and promotions?**
- Click **Submit**

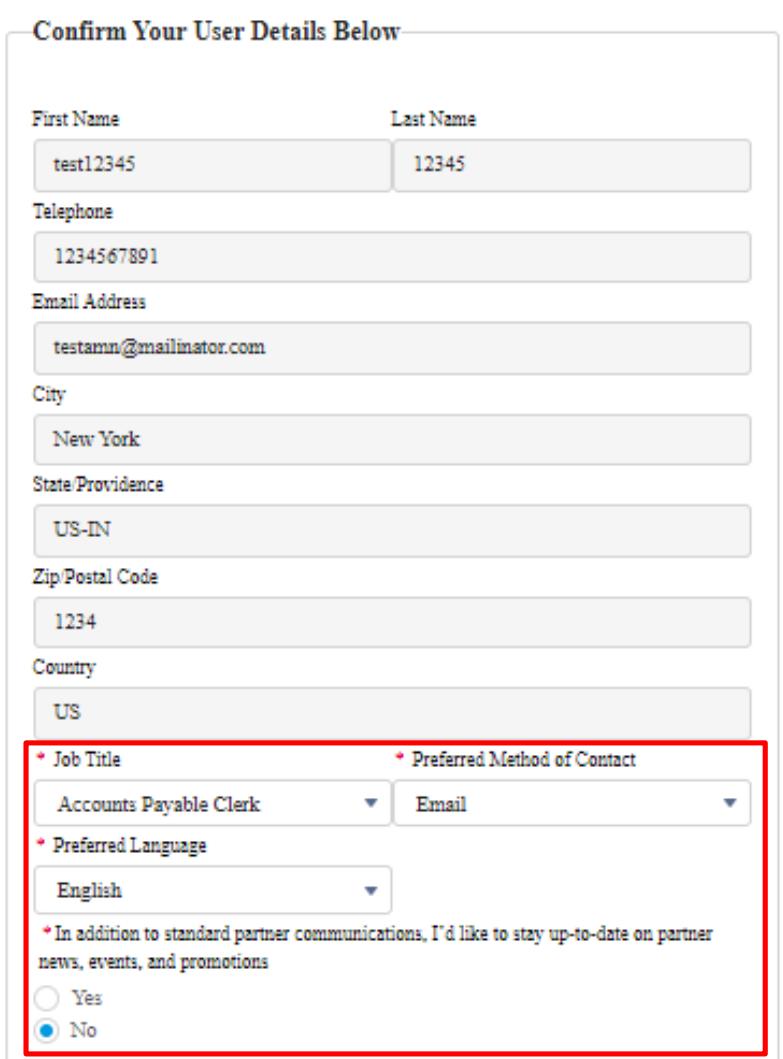

# **Account Creation: Partner Account Alignment**

- • After clicking **Submit**, you will see all of the Account(s) that your registered email domain is associated to in the country used at the time of registration.
- **Select the Account** you should be aligned to in our system
- **Alternately**, if you know your Partner Account number, enter it in the **Partner Account Number** field.
- • Once a Partner Account number is entered **OR** an account is chosen, click save

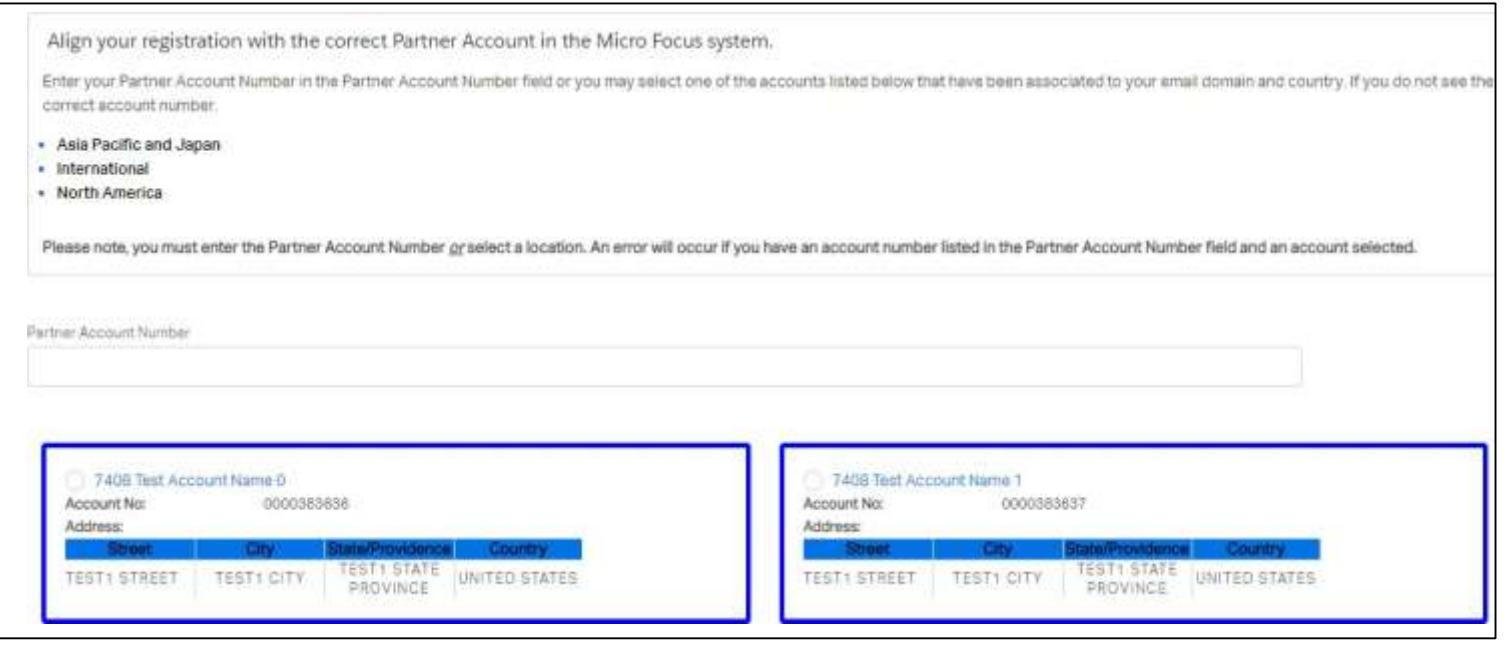

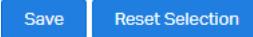

# **Account Creation: Account Created Successfully**

- After clicking the **Save** button, the user will have a pop-up message if their account has been created successfully.
- • Clicking on **OK** will take the user directly to the Portal Partner Portal for Micro Focus products.
- The user will receive a welcome letter with their account details and their user ID along with helpful information on where to find items within the Partner Portal.

microfocuspartner.force.com says

Congratulations, your user record has been created and you will now be directed to the Partner Portal for Micro Focus Products

# **Regional Support Contacts**

- <span id="page-10-0"></span>• If you have any questions or issues with your account creation, please reach out to your regional Partner Program teams below:
	- North America [MFI-MicroFocus.NA.Partner.Program@opentext.com](mailto:MFI-MicroFocus.NA.Partner.Program@opentext.com)
	- APJ [MFI-MicroFocus.APJ.Partner.Program@opentext.com](mailto:MFI-MicroFocus.APJ.Partner.Program@opentext.com)
	- International [MFI-MicroFocus.INTL.Partner.Program@opentext.com](mailto:MFI-MicroFocus.INTL.Partner.Program@opentext.com)

# opentext<sup>\*</sup>

235-000081-001